**National Virtual Health Team virtualhealth@hse.ie**

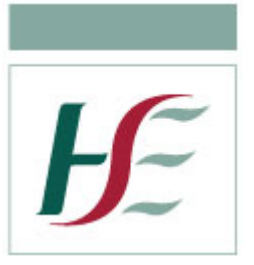

## **How to Use Attend Anywhere**

## **Healthcare Provider Guide**

**Step 1:** Open Google Chrome on your HSE device (PC/Laptop/Smartphone) and enter Attend Anywhere in the Address bar at the top of the screen: [https://consult.attendanywhere.co.uk.](https://consult.attendanywhere.co.uk/) Enter your username and password.

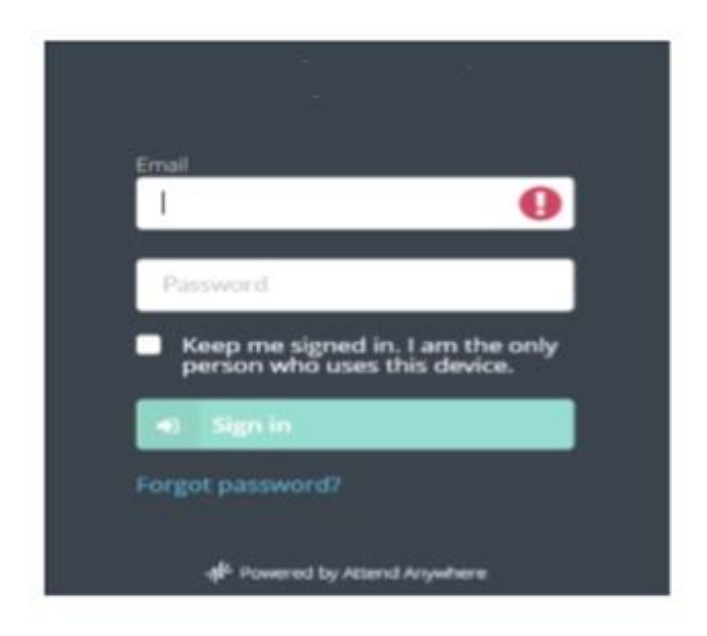

## **Step 2:** Save as 'Favourite' for future use

You can save a website as a favourite and this will mean you do not have to enter the address each time you log on.

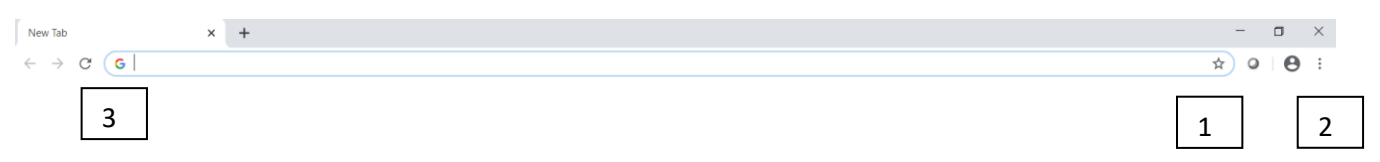

- Click on the star until it turns blue. (1) or
- Click on three little dots and click on bookmark. (2)
- The link will be stored in Google Chrome on a bookmark bar on the top of the screen just below the address bar which you can click on each time you have an appointment (3)

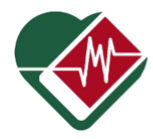

**Step 3:** Monitor your dashboard for calls arriving in your waiting area(s). When a patient arrives in your waiting area, Waiting will change to 1. Click on your waiting area to enter.

If you only have access to 1 waiting area you may skip this step as it will log you directly into your waiting area.

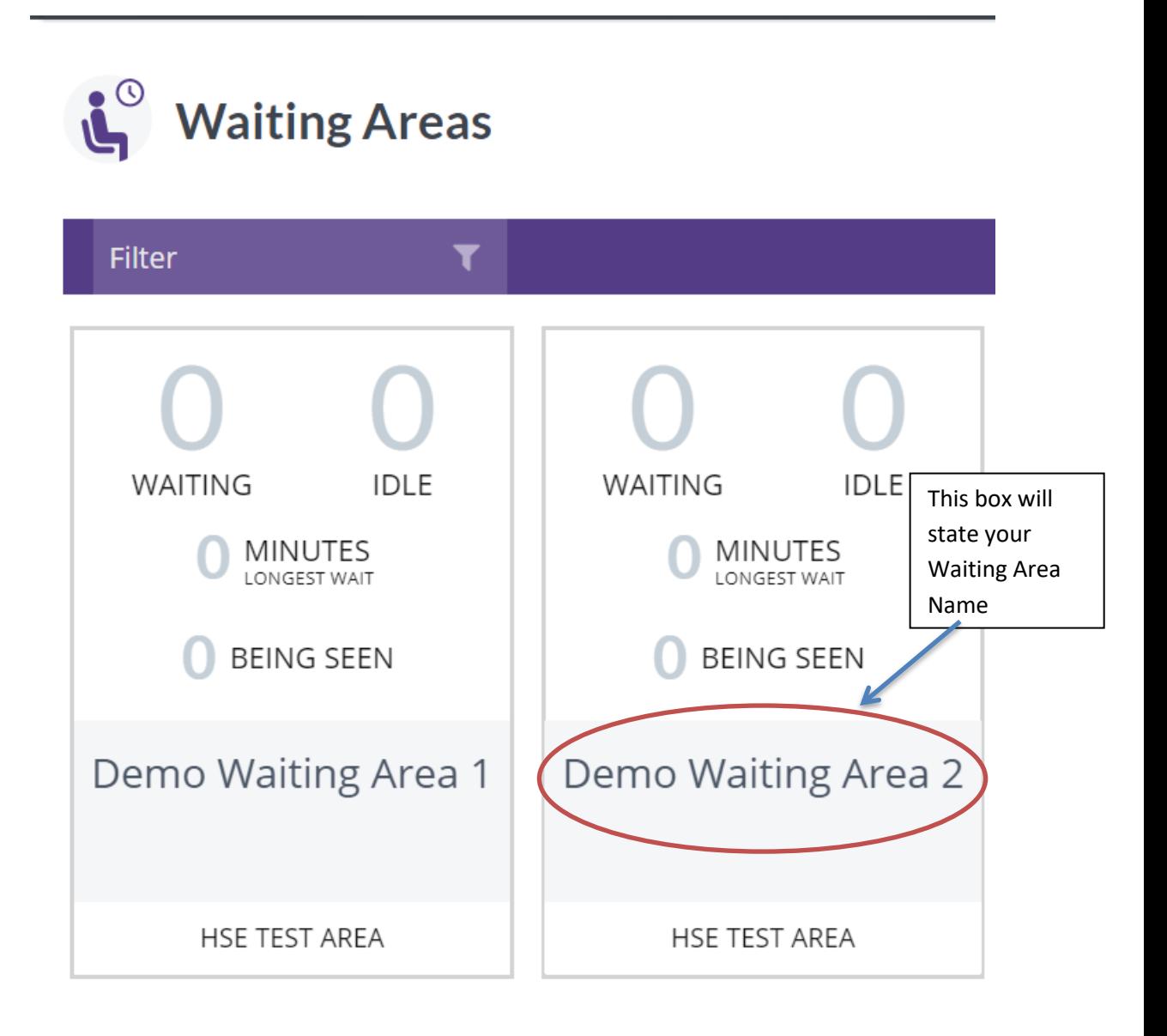

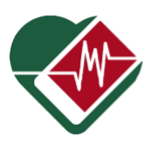

**Step 4:** This takes you into your waiting area where you will see a list of patients waiting. It shows the name of the patient and how long they have been waiting for

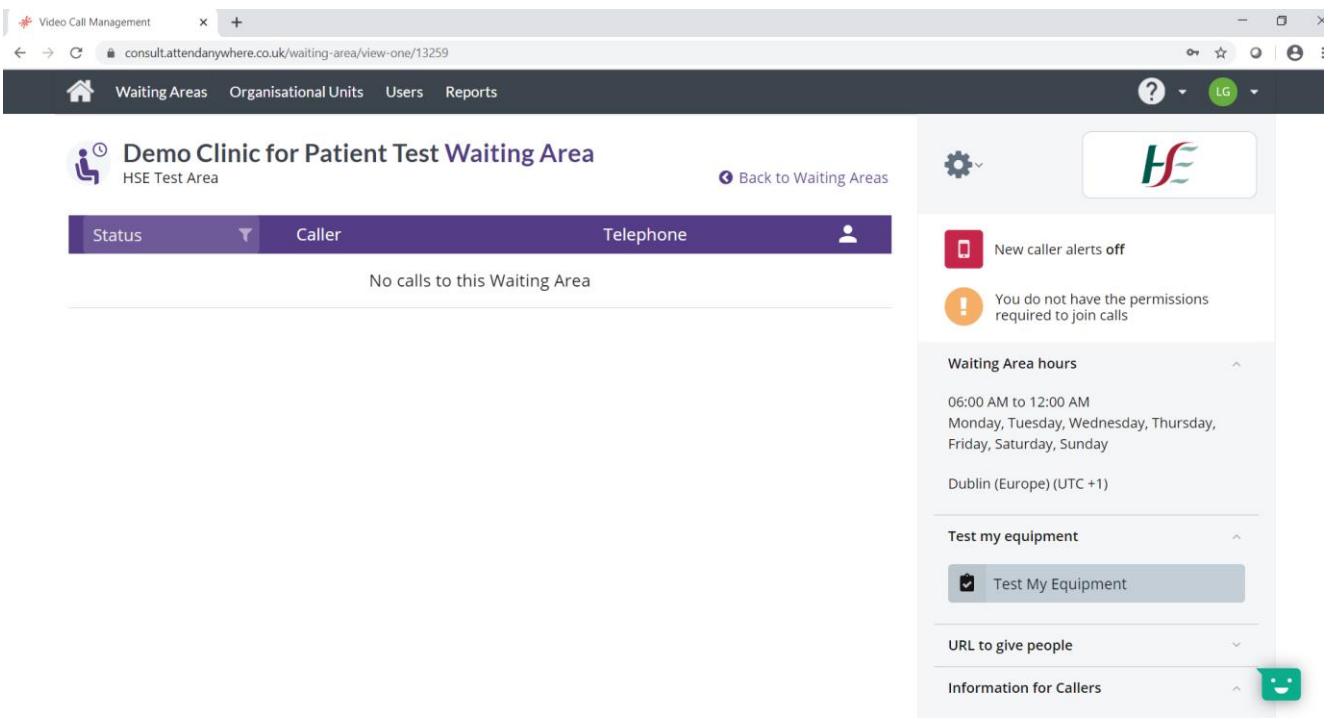

**Step 5:** You can search for a Patient by clicking into the Status box (to the left of Caller) and typing either Firstname, Surname or Phone Number.

When you find the patient you want to start a call with Click on their name. This brings up options to 'Join Call' or 'Notify' (send a text message). 'Notify' can be used to alert the patient if, for example, you are running behind schedule and wish to let them know.

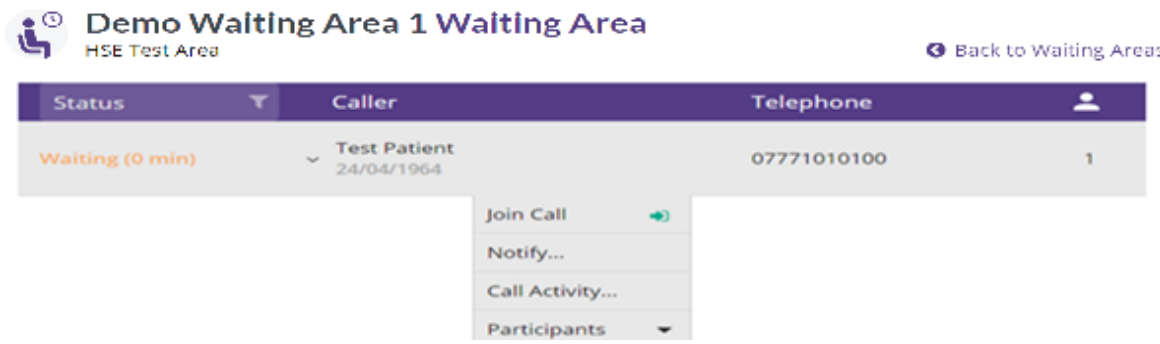

When you are ready to start the consultation click on the line of the patient you want.

Click on the "Join Call" button

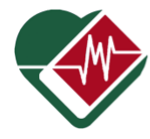

**Step 6:** It then takes up to 10 seconds to connect the video call between you and the patient. A video screen is automatically loaded; the patient will be displayed in the main screen and you in the bottom right corner. You can now consult with the patient.

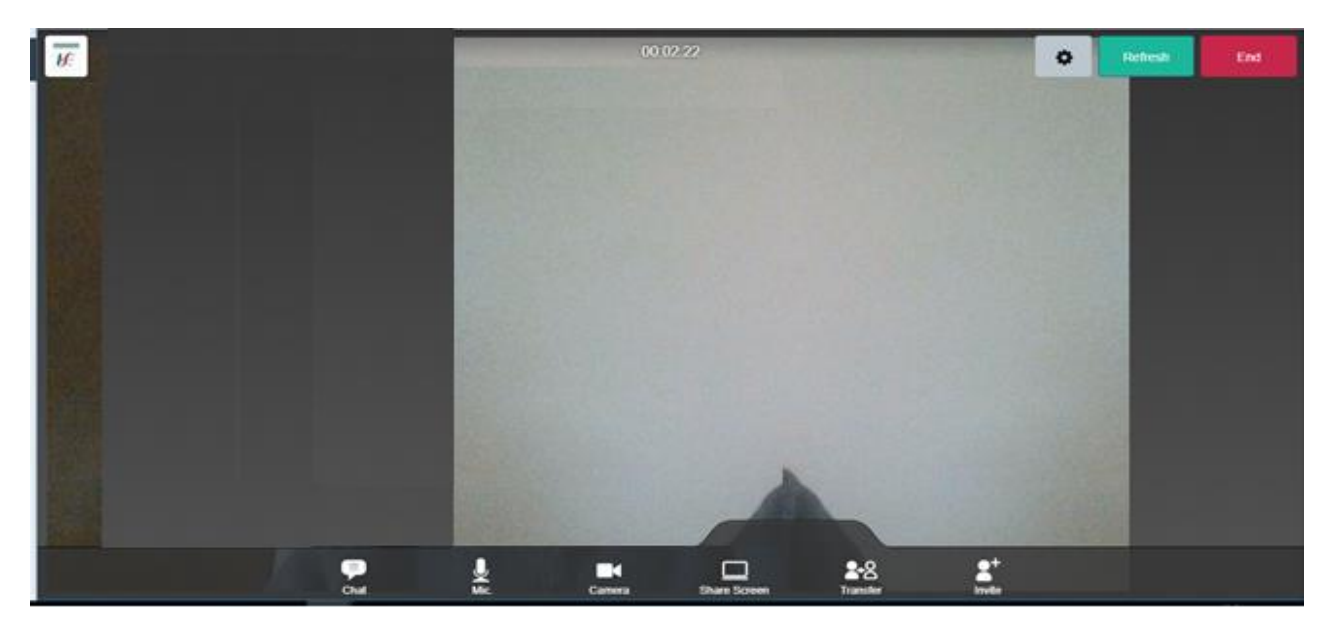

**Step 7:** During the call, hover over the bottom of the screen to bring up the menu shown below.

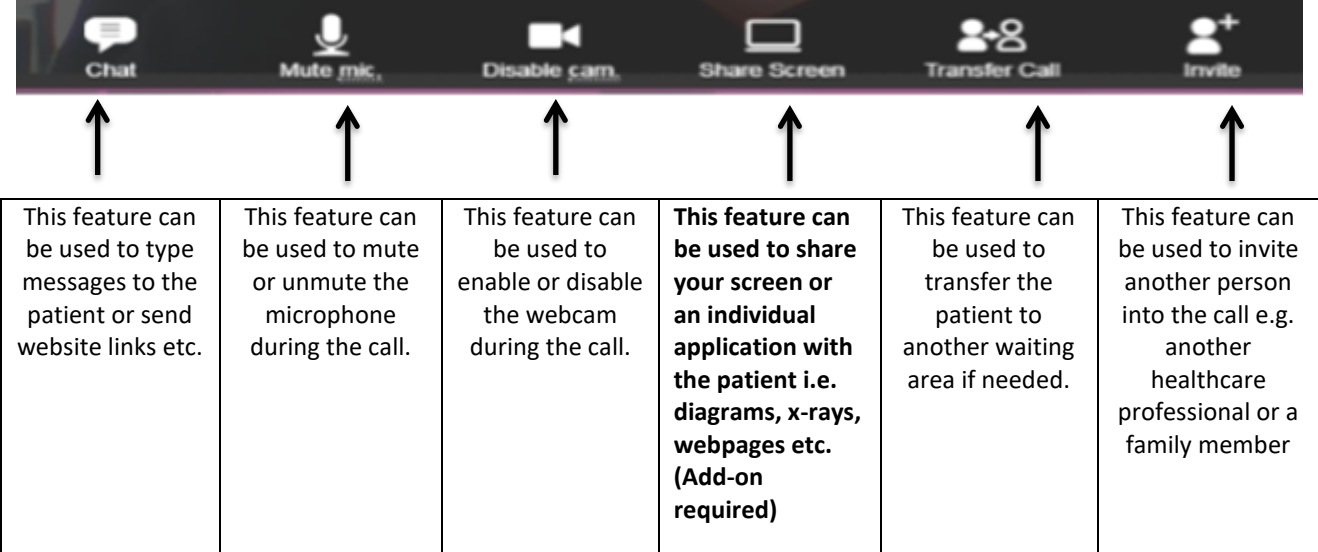

## **'Share Screen'**

When you click Share Screen for the first time you may need to install an extension file to your computer. Follow instructions on sreen.

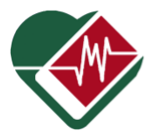

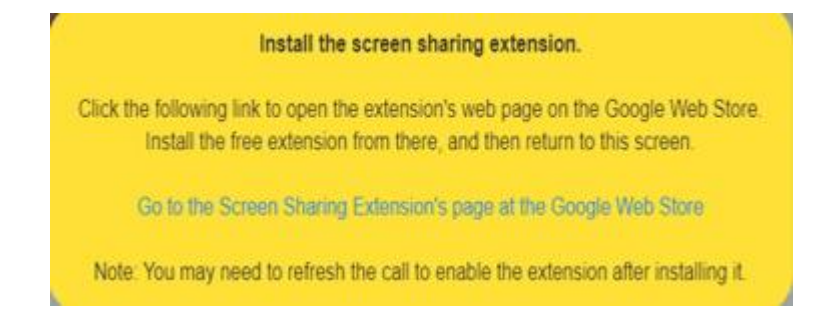

You will see the following pop up where you can decide whether to show your entire screen or just one application

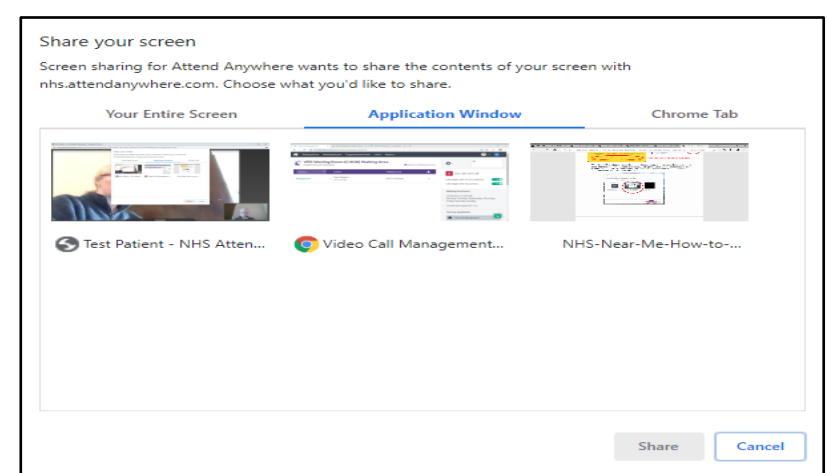

Click on the picture box showing what you want to share (so it becomes highlighted) and click 'Share'.

The patient will then see the application or document that you have selected to share.

**Step 8** When you are finished with the call and would like to end it, hover on the screen and in the top right corner click "end".

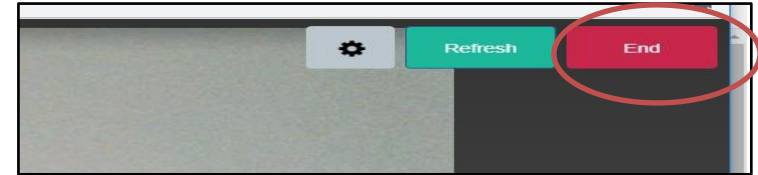

You will then be given three options.

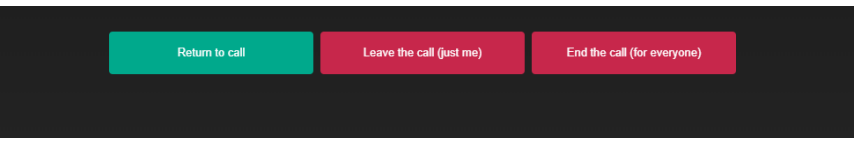

If you want to transfer the patient to a different waiting room click "Disconnect only me" (middle option). If you want to end the call completely, click "Disconnect me and end video call".

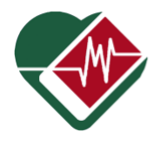

**Bring Us to You Virtual Health** 

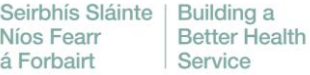

 $\overline{a}$